## **Supervisor Approvals - Chemistry Travel & Conference Reimbursements**

- 1. In a web browser go to the Chemistry Department FileMaker page: <http://chem-acct-svr.chem.rochester.edu/fmi/webd>
- 2. Click on the icon for "Chemistry FM Database" and click on "Sign In as Guest". Do NOT put your user ID and password here.
- 3. Click on "Existing User"
- 4. Put in your user ID and password and click "Login".
- 5. Click on "Approvals" button in the "Supervisor Section".
- 6. This will cycle you through all approvals you may have waiting for you. (New Users, New Orders, New Expense Requests)
	- a) **New Users:** Are new to the entire system. If you have a new user waiting for approval, this page will give you the person's name, the type of appointment, a dollar limit (of -\$1) and that they are waiting for approval in the system.

New Users can add reimbursement requests without being approved. However, you will not be able to approve their reimbursement request

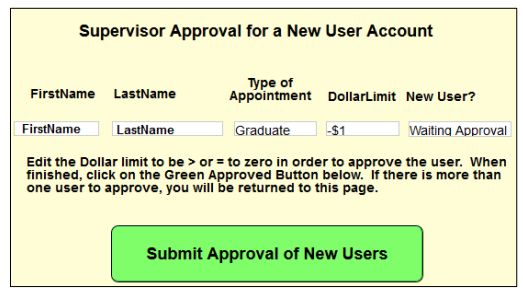

or a request for an order until they have been approved on this screen.

Change the dollar limit to be > or = zero and then click on the green "Submit Approval of New User" button.

b) **New Orders:** The next approval screen will be for orders which need your approval if you have any waiting for you.

Review the orders and click on the "Waiting Approval" to change the approval status using the pop-up list. Add comments in the white box below if desired. Scroll down to see/approve the next order awaiting approval. When finished approving, click on the Green Submit Approval Button below.

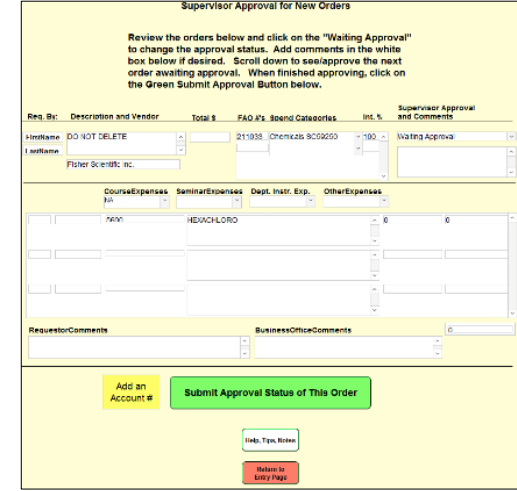

c) **Reimbursements:** If you have any reimbursements waiting for approval, you will eventually come to the Supervisor Approvals page for reimbursement requests. Look over the information. If necessary, make any changes.

Scroll down to the bottom of the page.

Under "Supervisor Input" click on the approval status. A pop-up list appears. Choose the appropriate line.

Put any comments in the "Comment" field.

Click on "Submit Approval Status" button.

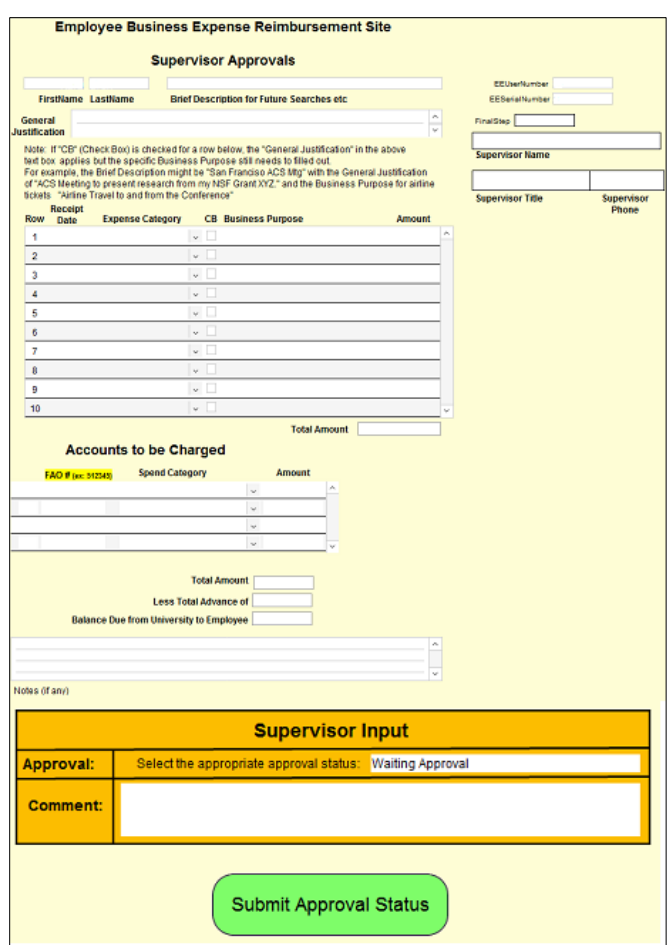